[存储系统](https://zhiliao.h3c.com/questions/catesDis/1557) [主机相关](https://zhiliao.h3c.com/questions/catesDis/1559) **[孙清雷](https://zhiliao.h3c.com/User/other/25396)** 2019-09-30 发表

## 组网及说明

测试使用StoreVirtual 3200

## 配置步骤

主机操作系统为win2012R2。从win2012/win2012R2支持T10 UNMAP SCSI协议,文件系统删除数据 后,主机操作系统会自动对存储卷的已占用空间进行UNMAP操作。

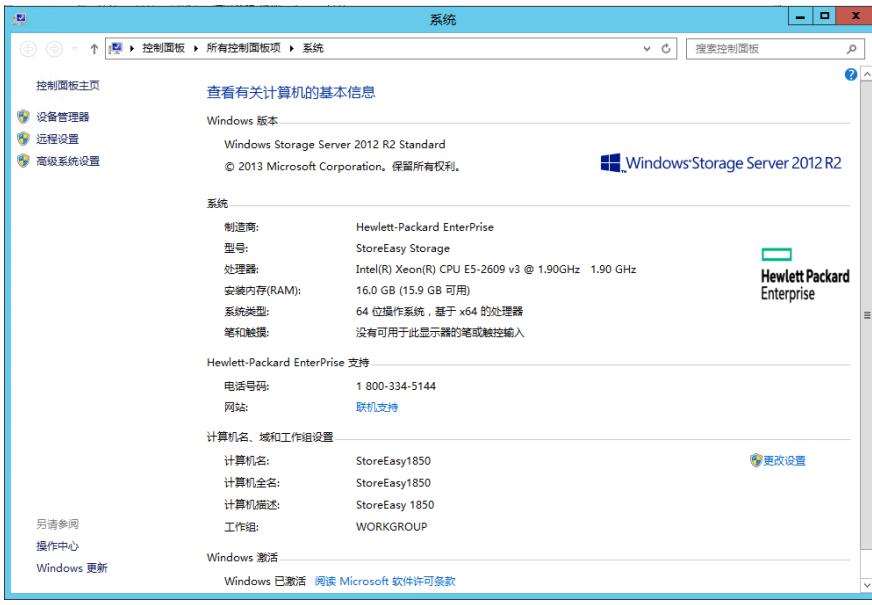

存储端SV3200存储系统,LHOS 13.6,已配置为管理组"SV3200MG"。

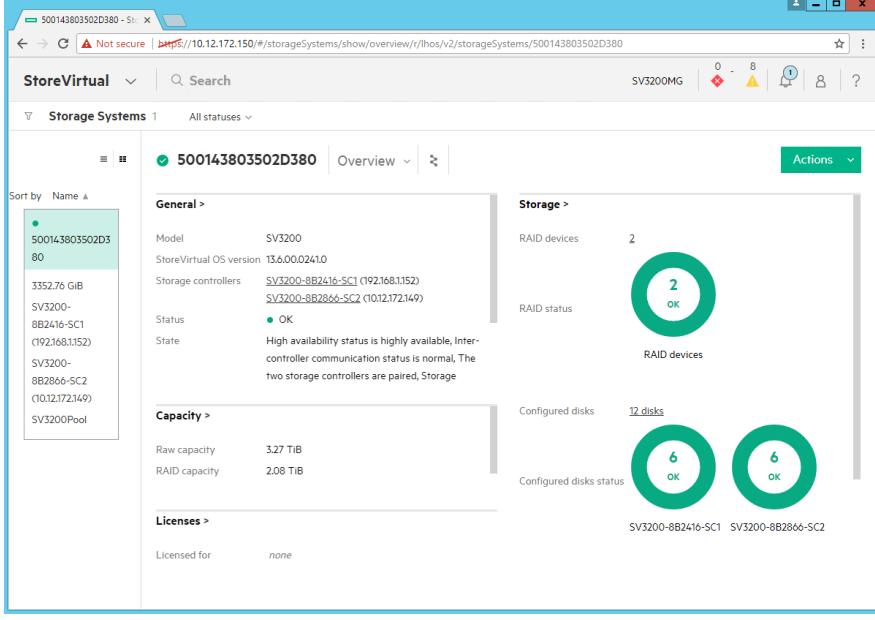

Settings - General,可见管理组"SV3200MG"未开启空间回收功能(Space Reclamation)。 点击Edit。

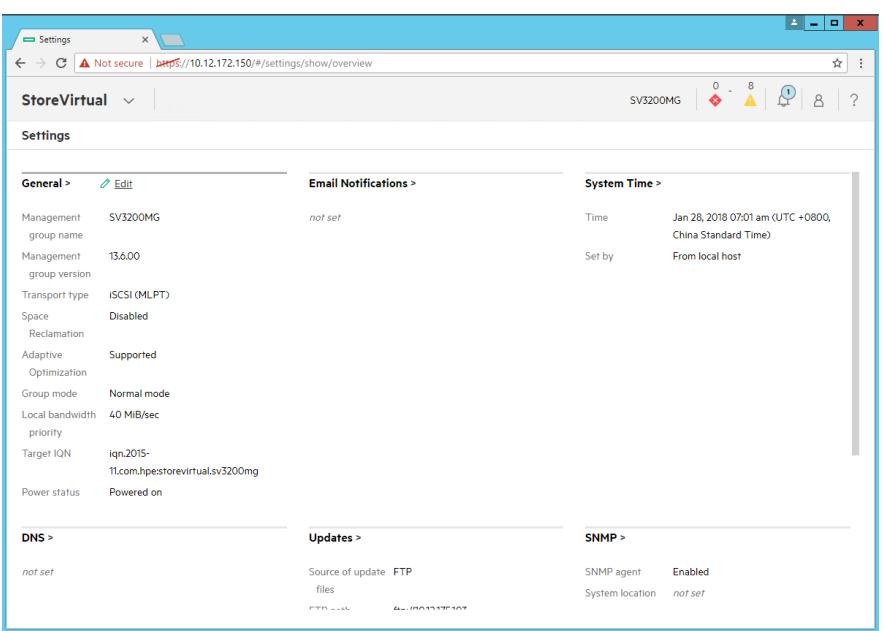

管理组编辑界面,拨选Space Reclamation为Enabled,开启空间回收功能。 注\* 管理组开启空间回收功能时会提示该功能开启后将不能关闭。

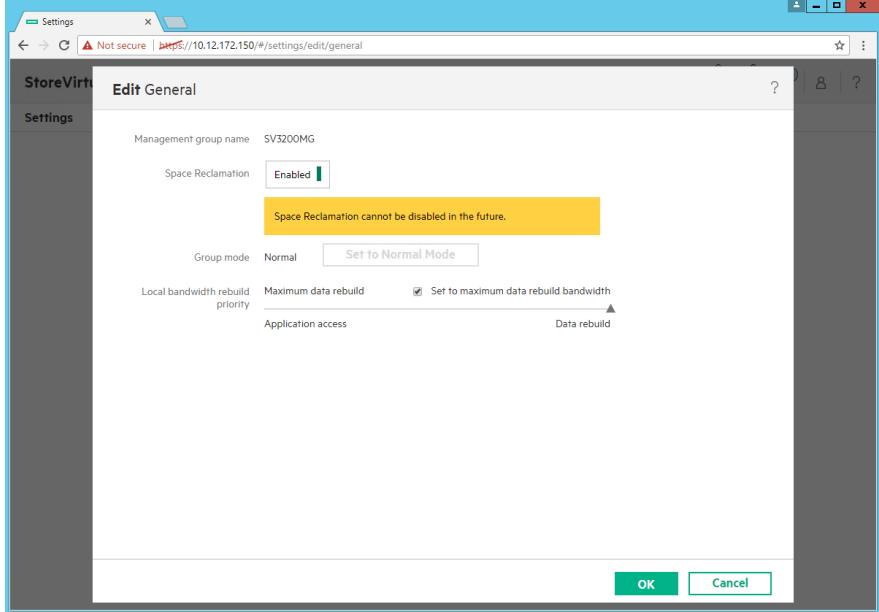

空间回收功能已开启。

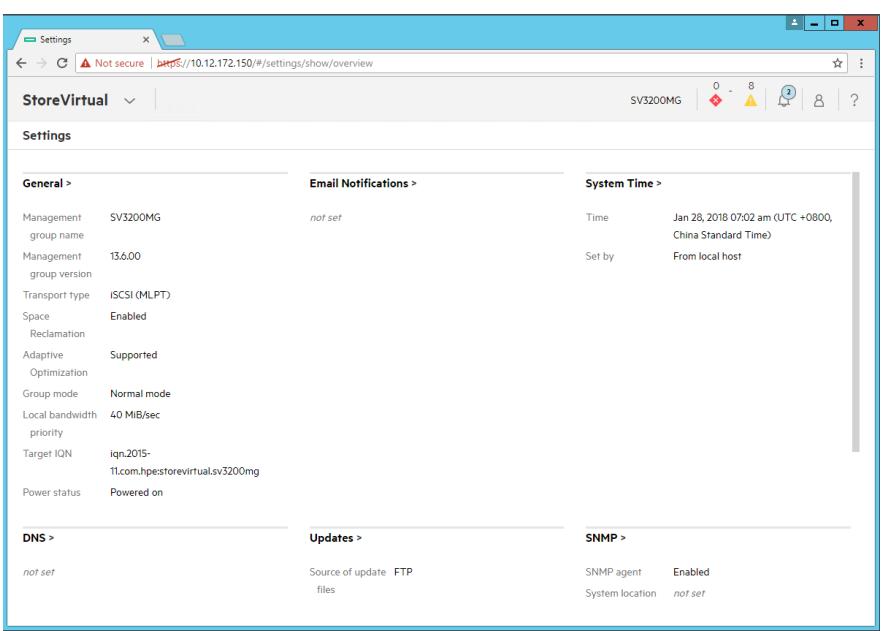

存储端创建存储卷"TestVolume01", 500GiB, Thin, NR0, 并将其导出至win2012R2主机, LUN 101 。主机端已连接存储卷"TestVolume01",暂未做初始化操作。

卷概况,可见存储卷"TestVolume01"的已消耗容量为0.5GiB。由于主机端未讲行文件系统写入,故此 时存储卷"TestVolume01"的已消耗空间应为存储端创建Thin卷时预分配的空间。

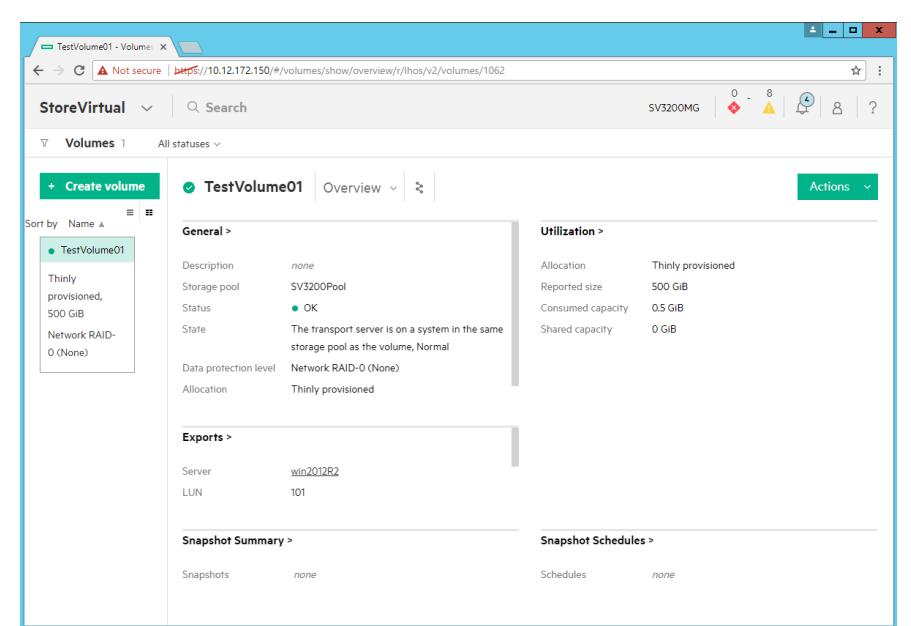

卷使用率,其已消耗空间与上述情况相同。

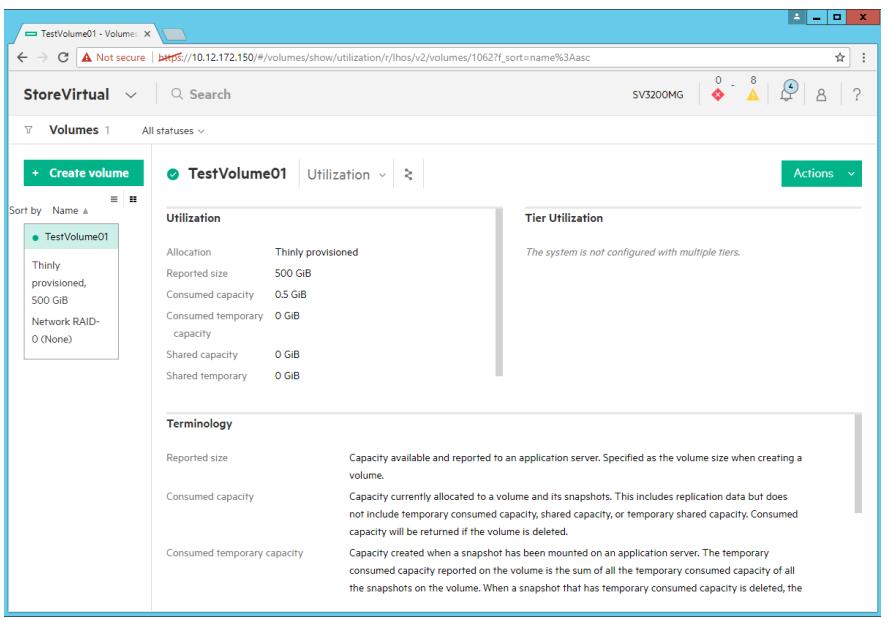

存储池"SV3200Pool"的容量信息,已用空间为0,空间使用率中的已分配空间为0。

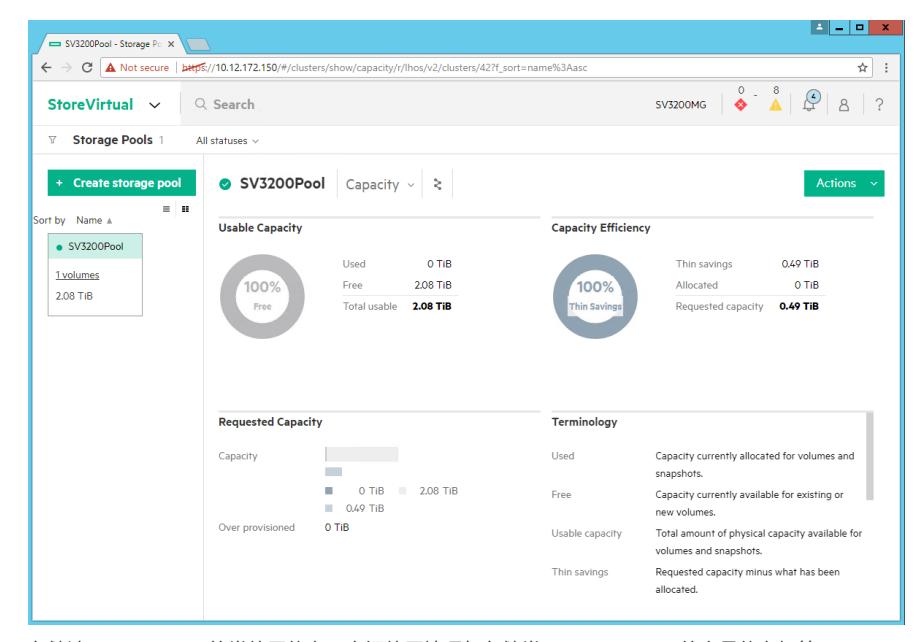

存储池"SV3200Pool"的卷使用信息,空间使用情况与存储卷"TestVolume01"的容量信息相符。

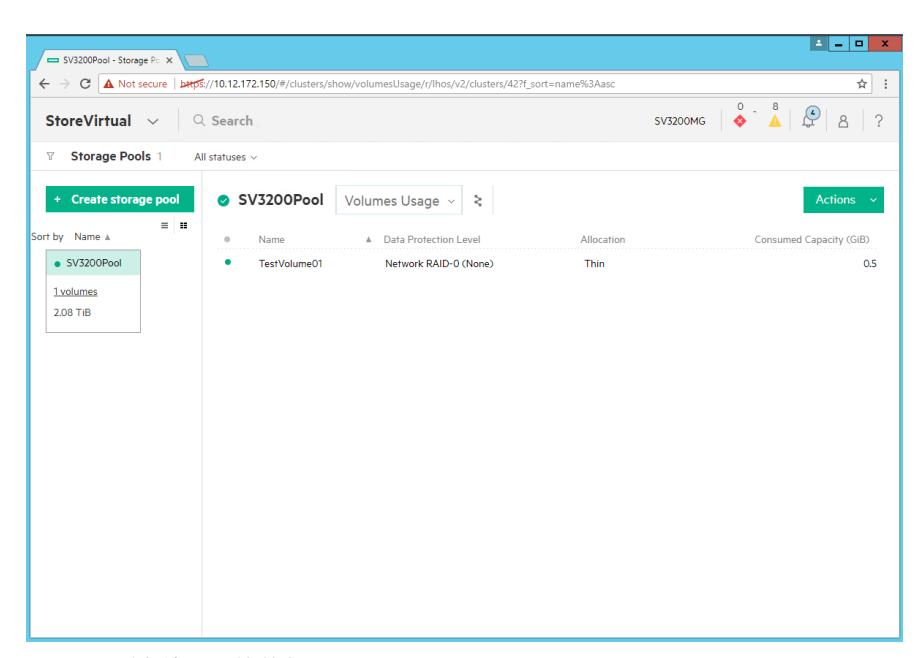

win2012R2主机端已识别存储卷"TestVolume01"。

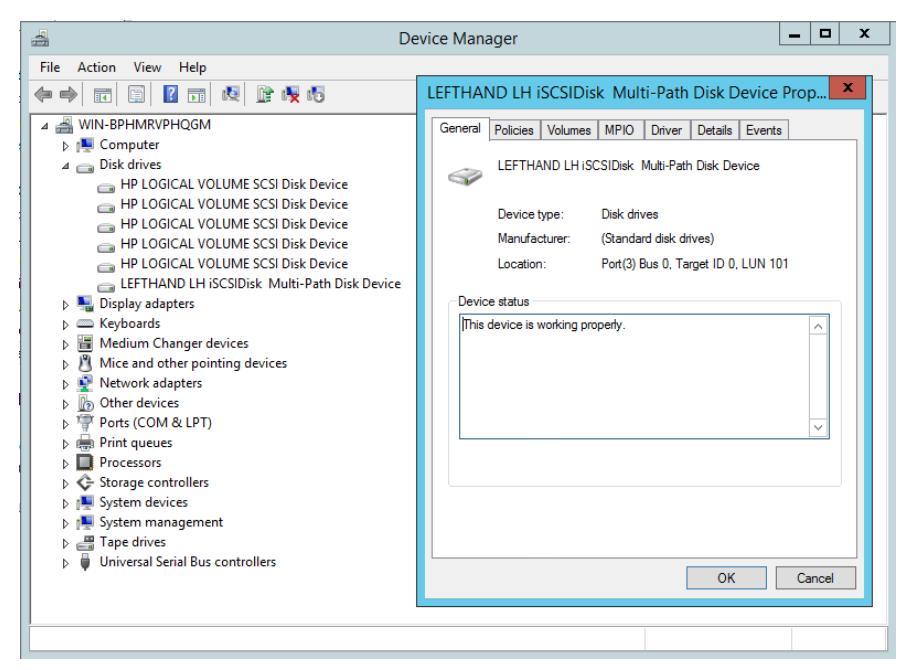

文件与存储服务,将存储卷"TestVolume01"对应的磁盘设备识别为磁盘5,对其初始化、格式化分区。

| 科                                  |                                                                                                    | Server Manager                                                                                                    | ۰<br>×<br>٠                                                                   |
|------------------------------------|----------------------------------------------------------------------------------------------------|----------------------------------------------------------------------------------------------------|-------------------------------------------------------------------------------|
|                                    |                                                                                                    | $\cdot$ (2)  <br>← Volumes ▶ Disks<br>Manage<br><b>Tools</b><br>View                                                                                                    | Help                                                                          |
| 繭<br>ĩ<br>ii i<br>in p<br>ĪΘ<br>é. | <b>Servers</b><br><b>Volumes</b><br><b>Disks</b><br><b>Storage Pools</b><br><b>Shares</b><br><b>iSCSI</b><br><b>Work Folders</b> | <b>DISKS</b><br><b>TASKS</b><br>All disks   6 total<br>$\circledR$ $\bullet$ $\circledR$ $\bullet$<br>م<br>Filter<br>$N_{\rm H}$<br><b>Status</b><br>Capacity<br>Unalloc<br>Partition Rea<br>Virt<br>$\sim$<br>Subsys<br>Bus<br>Name<br>▲ WIN-BPHMRVPHQGM (6)<br>Online<br>112 GB<br>GPT<br>0 <sub>1</sub><br>0.00B<br>Smart A., SAS<br>HP LOGICAL VOLUME SCSI Disk Device<br>$\mathbf 0$<br>1<br>0.2<br>Online<br>500 GB<br>0.00B<br><b>GPT</b><br>Smart A., SAS<br>HP LOGICAL VOLUME SCSI Disk Device<br>03<br><b>GPT</b><br>$\overline{a}$<br>Online<br>5.46 TB<br>0.00B<br>Smart A SAS<br>HP LOGICAL VOLUME SCSI Disk Device<br>Online<br>15.9 MB<br><b>SAS</b><br>3<br>15.9 MB<br>Unknown V<br>HP LOGICAL VOLUME SCSI Disk Device<br>Smart A., SAS<br>0 <sub>5</sub><br>Online<br>230 GB<br>0.00B<br>GPT<br>HP LOGICAL VOLUME SCSI Disk Device<br>4<br>5<br>Online<br>500 GB<br>0.00B<br><b>GPT</b><br><b>iSCSI</b><br>LEFTHAND LH iSCSIDisk Multi-Path Di<br>Last refreshed on 1/27/2018 11:51:19 PM<br><b>VOLUMES</b><br><b>STORAGE POOL</b><br>TASKS $\rightarrow$<br>LEFTHAND LH iSCSIDisk Multi-Path Disk Device<br>Related Volumes   1 total<br>م<br>No related storage pool exists.<br>$(\mathbb{H})$<br>$\odot$<br>Filter<br>$\triangle$ Volume<br>Status Provisioning Capacity Free Space D<br>▲ WIN-BPHMRVPHQGM (1)<br><b>500 GB</b><br>500 GB<br>E.<br>Fixed<br>Ш<br>$\rightarrow$<br>$\langle$<br>Go to Volumes Overview ><br>Go to Storage Pools Overview > | $\overline{\phantom{a}}$<br>$\odot$<br>$\equiv$<br>TASKS $\blacktriangledown$ |

格式化分区后,存储端查看卷概况,存储卷"TestVolume01"的已消耗容量暂无变化。

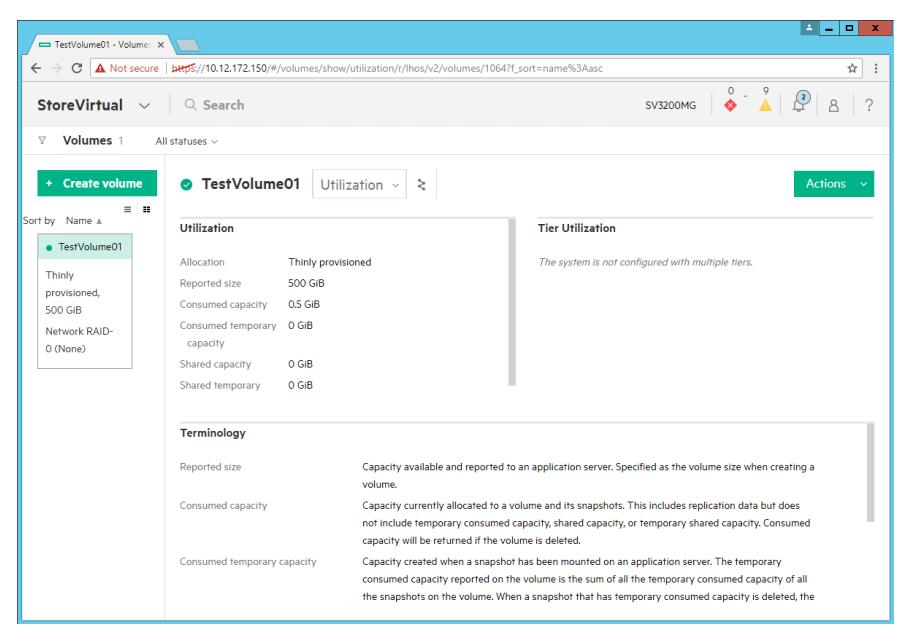

存储池"SV3200Pool"信息无变化。

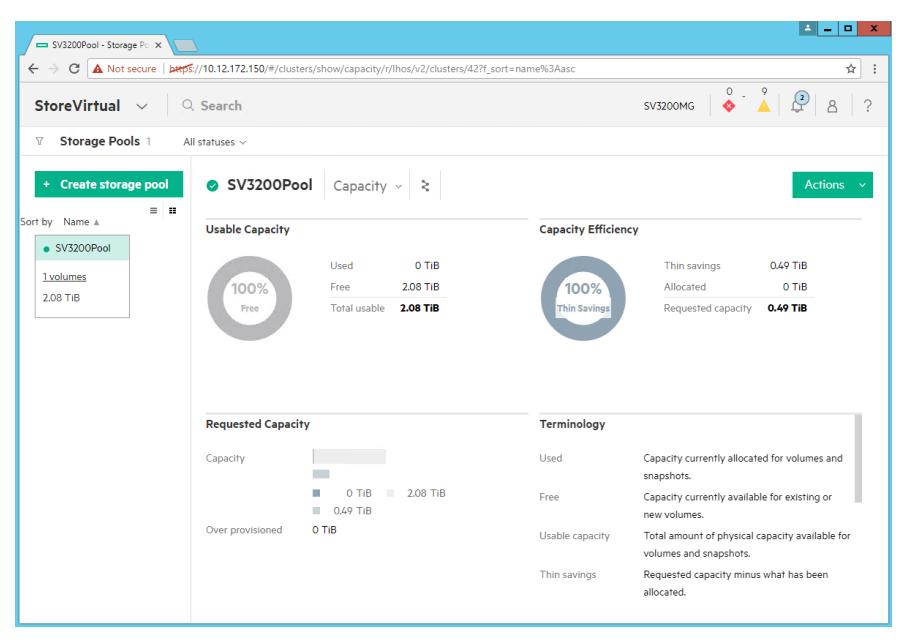

主机端向存储卷"TestVolume01"的磁盘分区拷入100GiB左右测试数据。

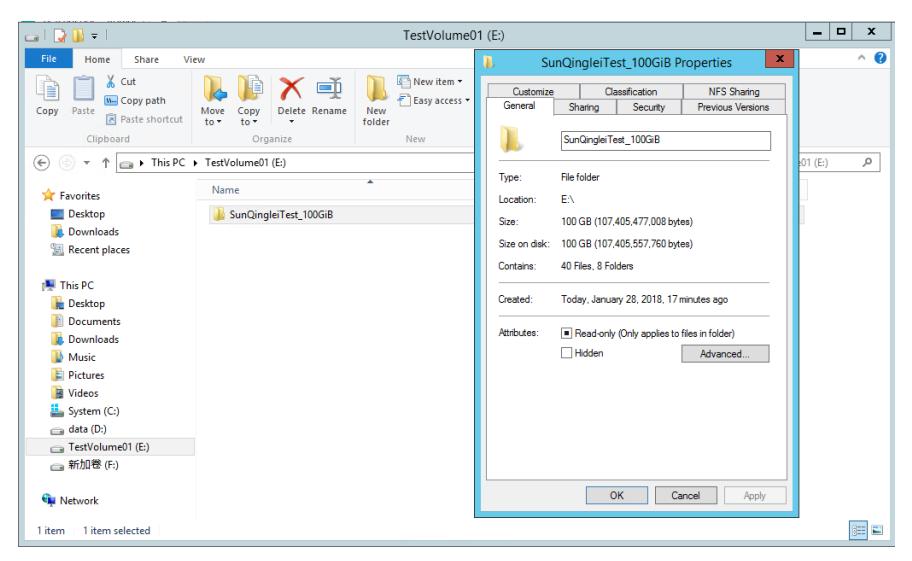

存储端可见存储卷"TestVolume01"的已消耗空间相应地变为100.16GiB。

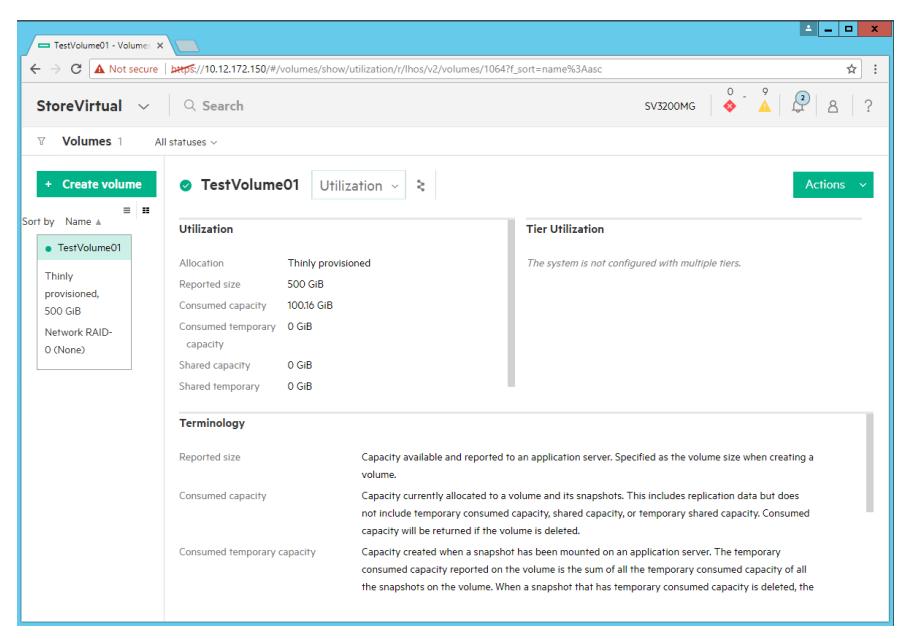

存储池"SV3200Pool"的已用空间相应地变为0.1TiB。

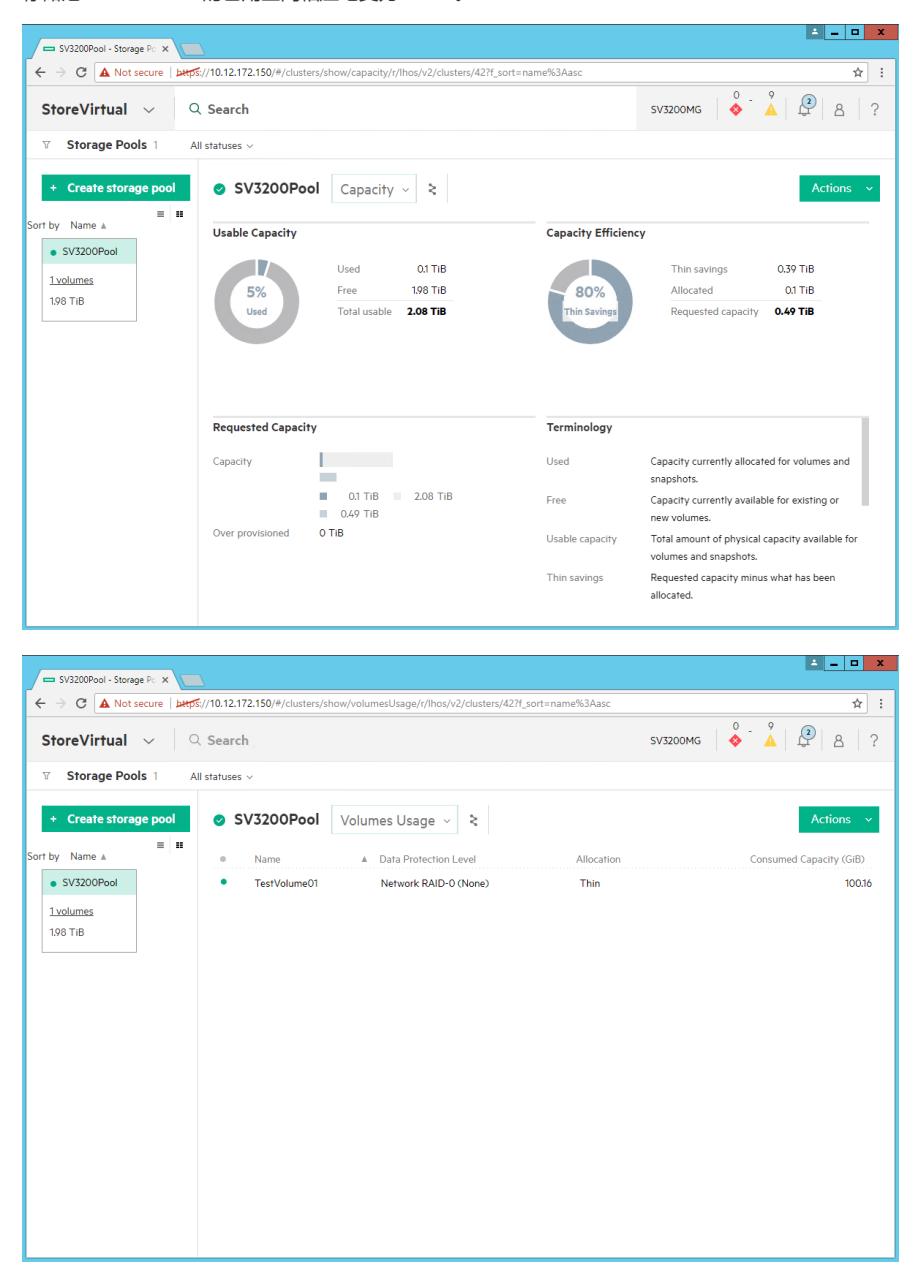

主机端文件系统层面彻底删除测试数据。

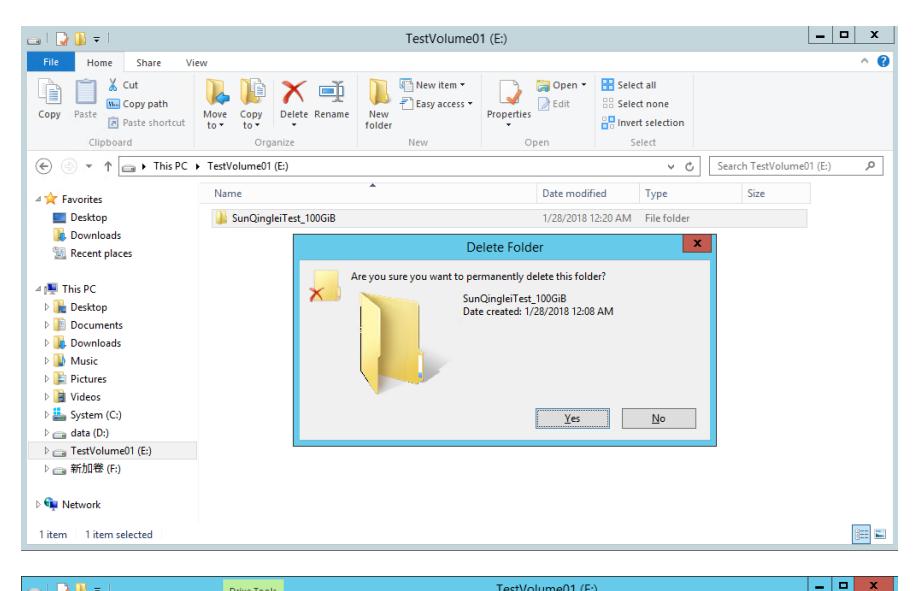

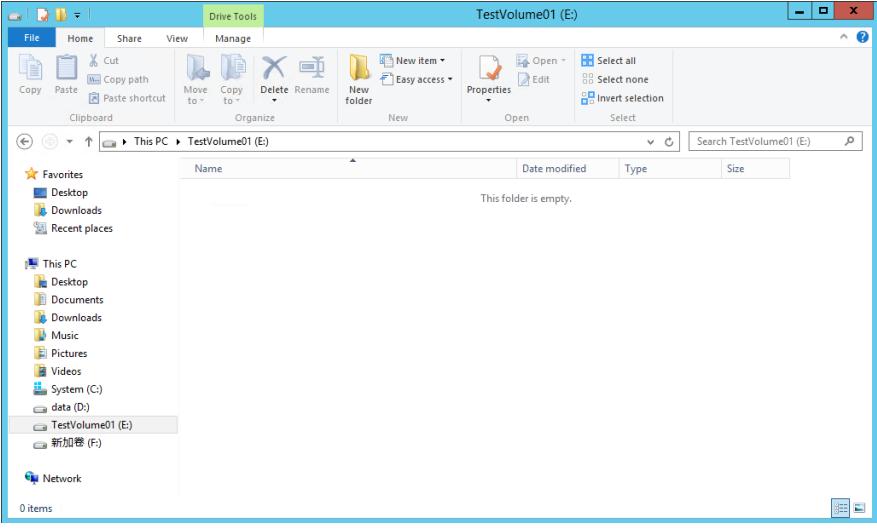

删除测试数据后,主机端自行对存储卷进行UNMAP操作,存储端随之进行空间回收,存储卷的空间被 回收至存储池。

可见存储卷"TestVolume01"的已消耗空间不断减少。

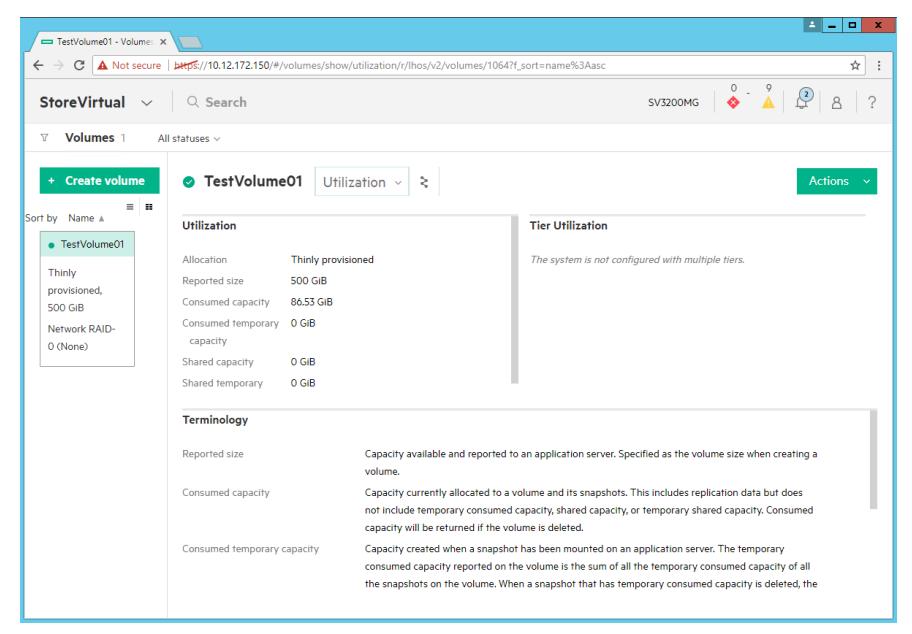

测试中,存储卷"TestVolume01"的已消耗空间最后停止在12.64GiB。此时,大部分空间已被回收,仍 有12.64GiB未能被回收。

注\* 对比测试, StoreVirtual 4000 Volume分配给该win2012R2主机进行空间回收测试, 主机端删除数 据后,存储端群集空间几乎完全回收全部空间,说明win2012R2主机正常。

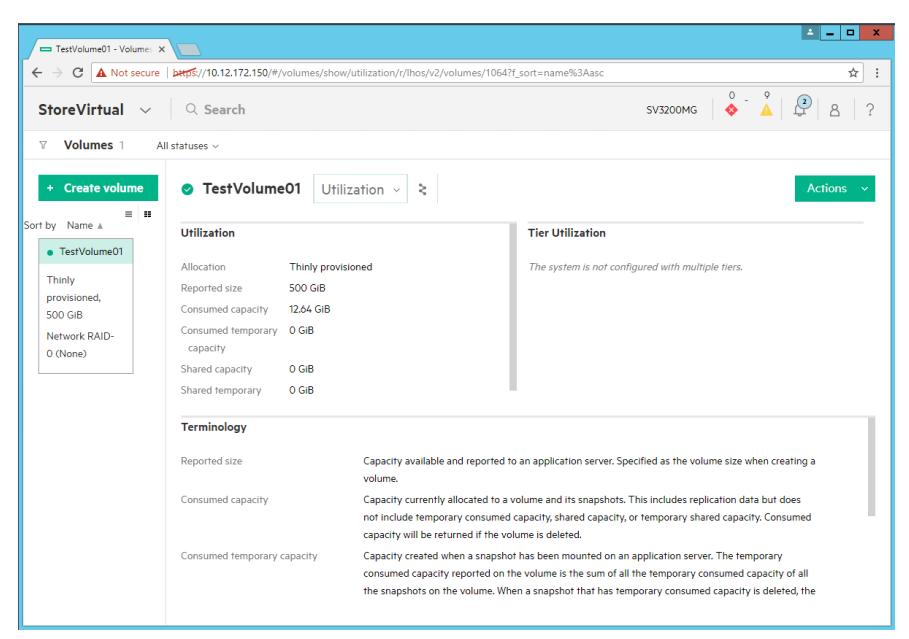

对此情况,重启服务器主机、重启SV3200控制器,均无改善。 主机端对存储卷"TestVolume01"的磁盘分区进行碎片整理。

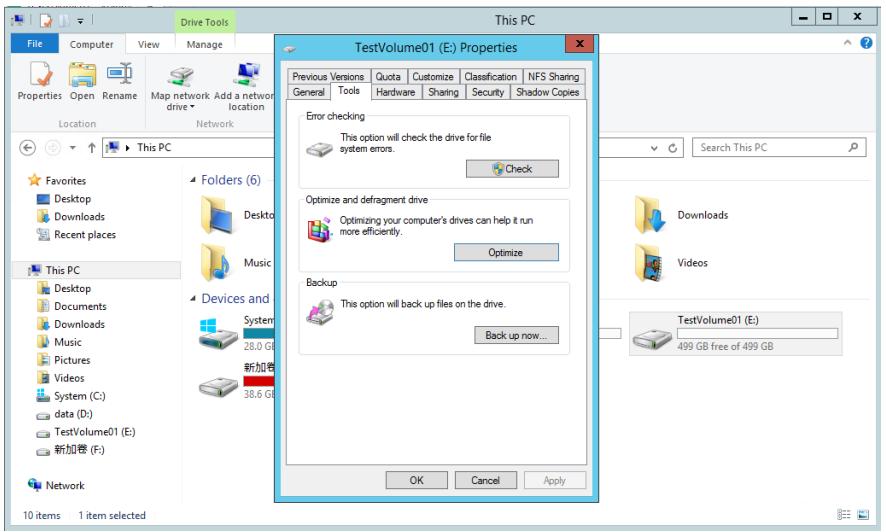

选择磁盘分区之后,点击Optimize。

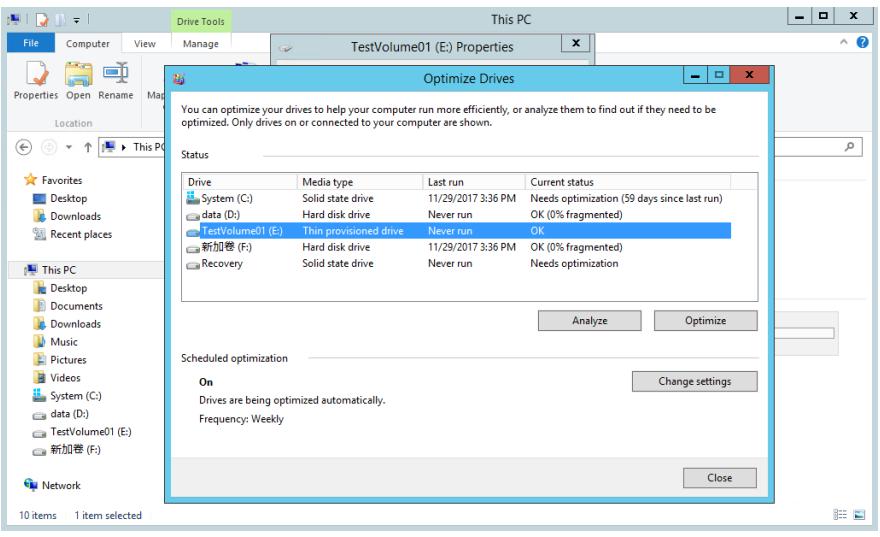

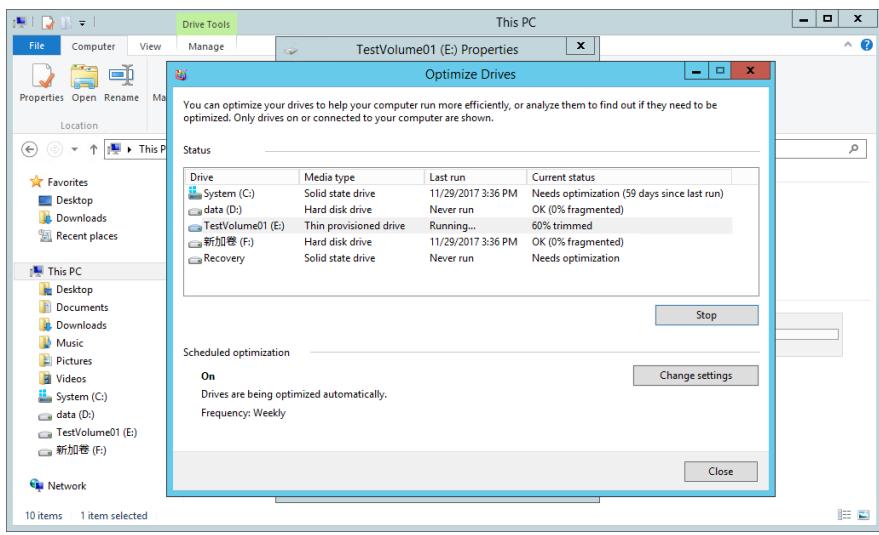

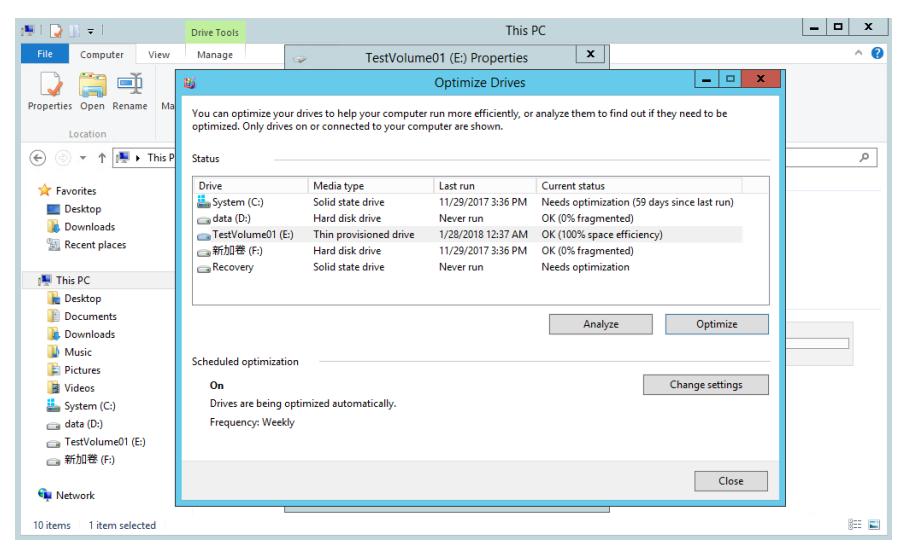

完成碎片整理之后,存储端相应地可见存储卷"TestVolume01"的已消耗空间继续开始减少。

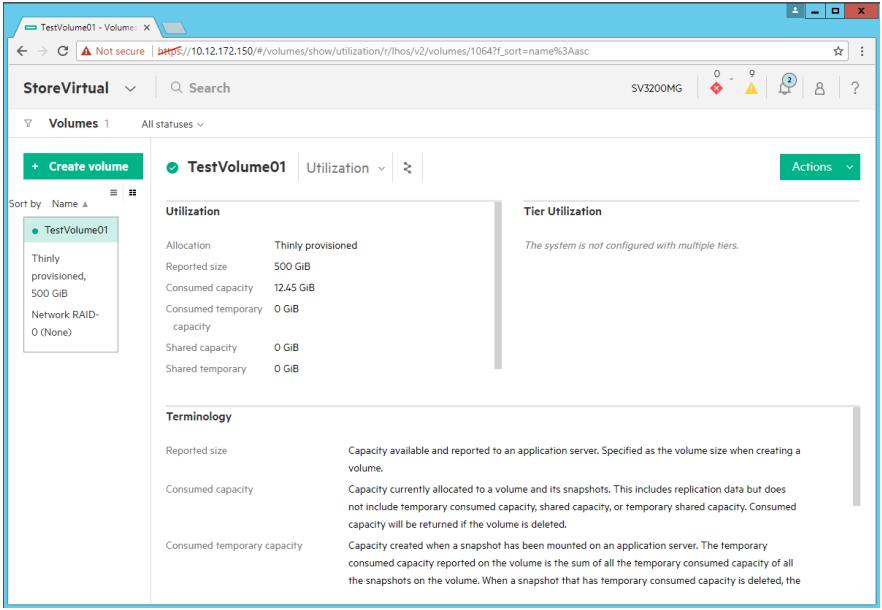

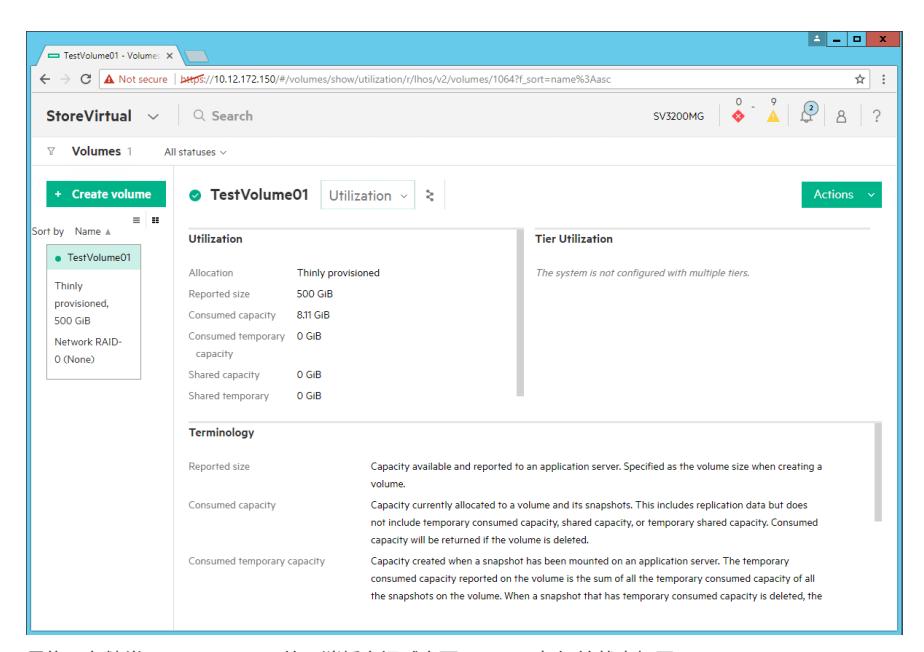

最终,存储卷"TestVolume01"的已消耗空间减少至0.5GiB,与初始状态相同。

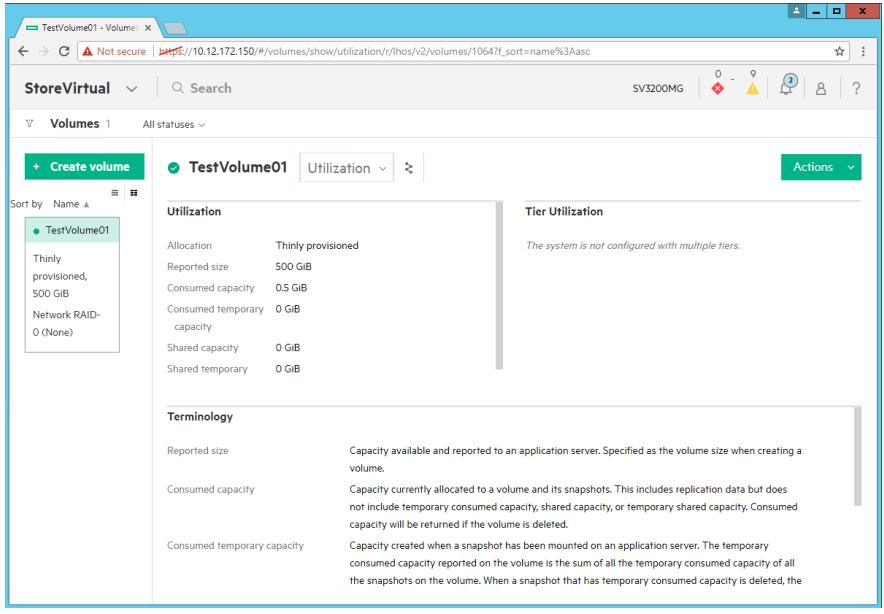

存储池"SV3200Pool"的已用空间减少为0,与初始状态相同。

此时,已完成空间回收。

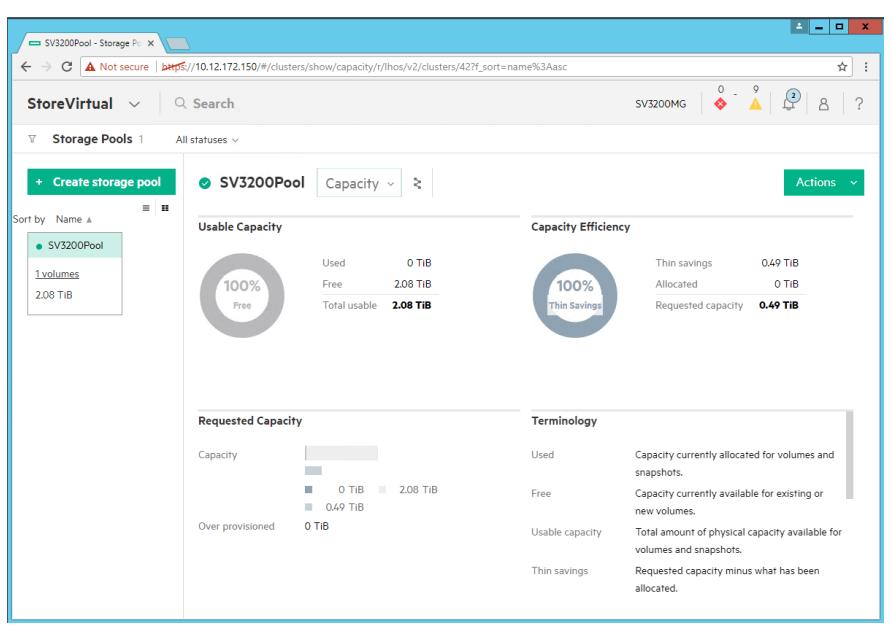